# **Практические задания**

### **Задание 1. Работа с таблицами в Word. Создайте график центра «Здоровье» в точном соответствии с образцом.**

## *Порядок выполнения задания:*

- 1. Создайте в своей папке документ под именем *График работы*.
- 2. Установите параметры страницы: лист А4, ориентация альбомная, все поля по 1,5 см.
- 3. Название таблицы: шрифт Times New Roman, размер шрифта 14 пт.
- 4. Создайте таблицу, состоящую из 8 столбцов и 8 строк.

5. В таблице: шрифт – Times New Roman, размер шрифта – 12 пт, междустрочный интервал – одинарный с нулевым отступом перед и после

абзаца.

Таблица 1 – График центра «Здоровье»

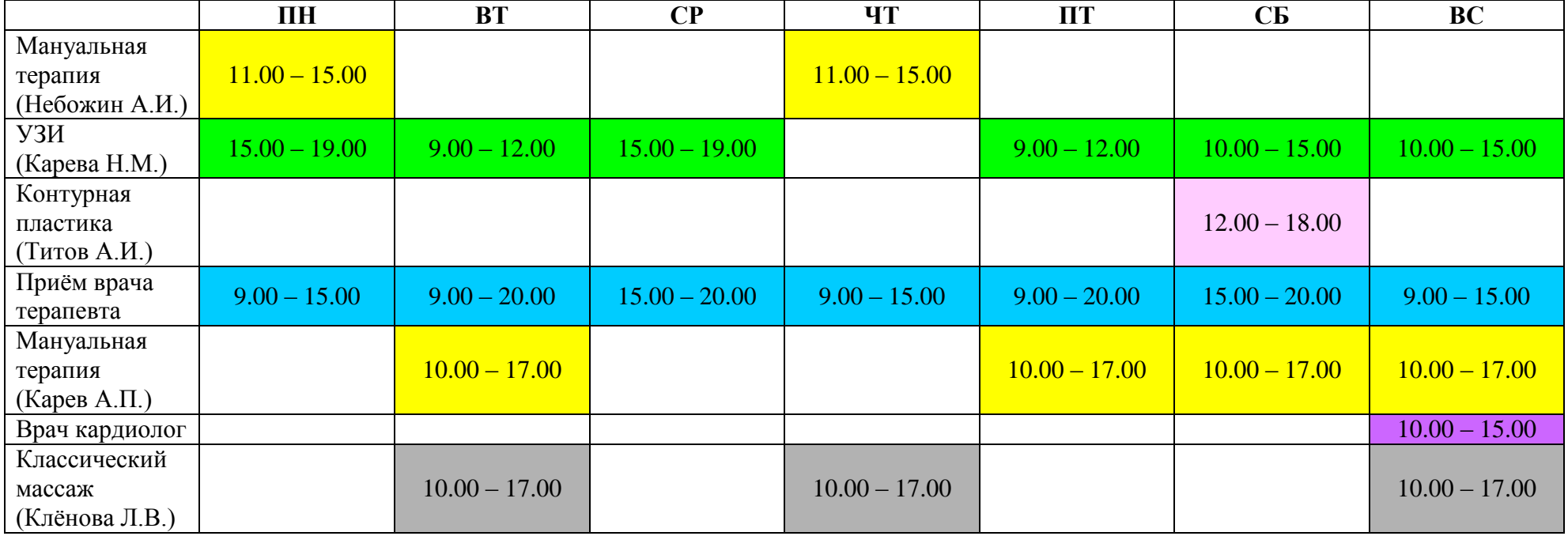

### Задание 2. Работа с таблицами в Word. Наберите табличную информацию и оформите её в точном соответствии с образцом.

Таблица 2 - Учет работы медицинской сестры за месяц

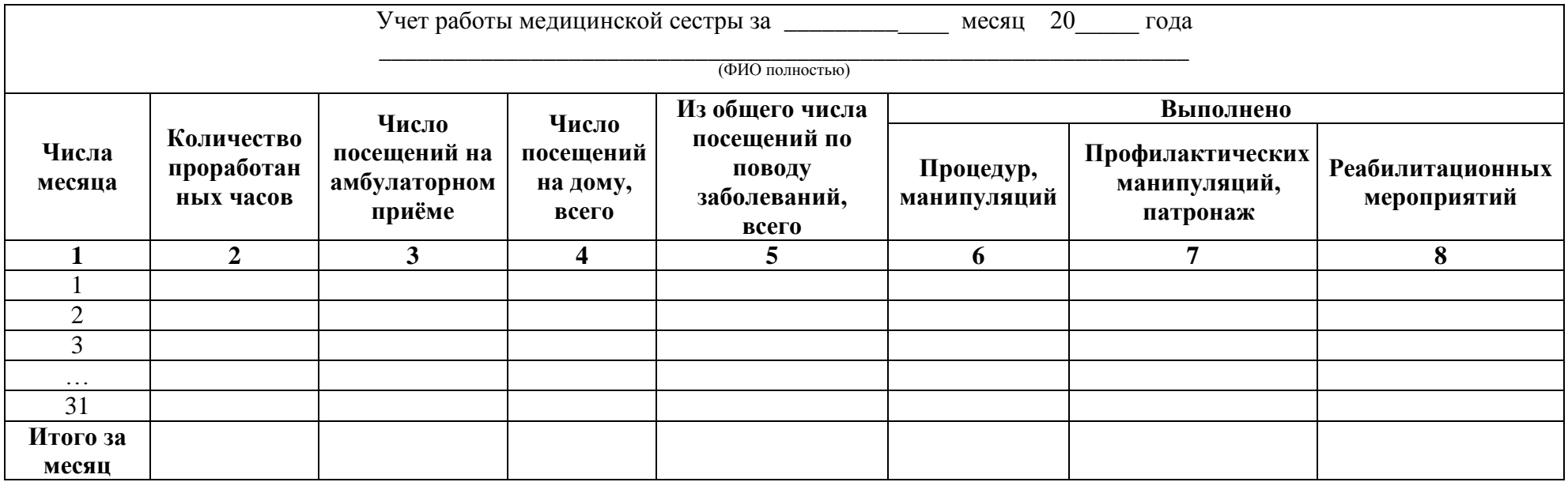

#### Порядок выполнения задания:

- 1. Создайте в своей папке документ под именем Учёт работы.
- 2. Установите параметры страницы: лист А4, ориентация альбомная, все поля по 1,5 см.
- 3. Название таблицы: шрифт Times New Roman, размер шрифта 14 пт.
- 4. Создайте таблицу, состоящую из 8 столбцов и 10 строк.

5. В таблице: шрифт – Times New Roman, размер шрифта – 12 пт, междустрочный интервал – одинарный с нулевым отступом перед и после абзаца.

#### **Задание 3. Работа с таблицами в Excel. Наберите табличную информацию и выполните необходимые расчёты.**

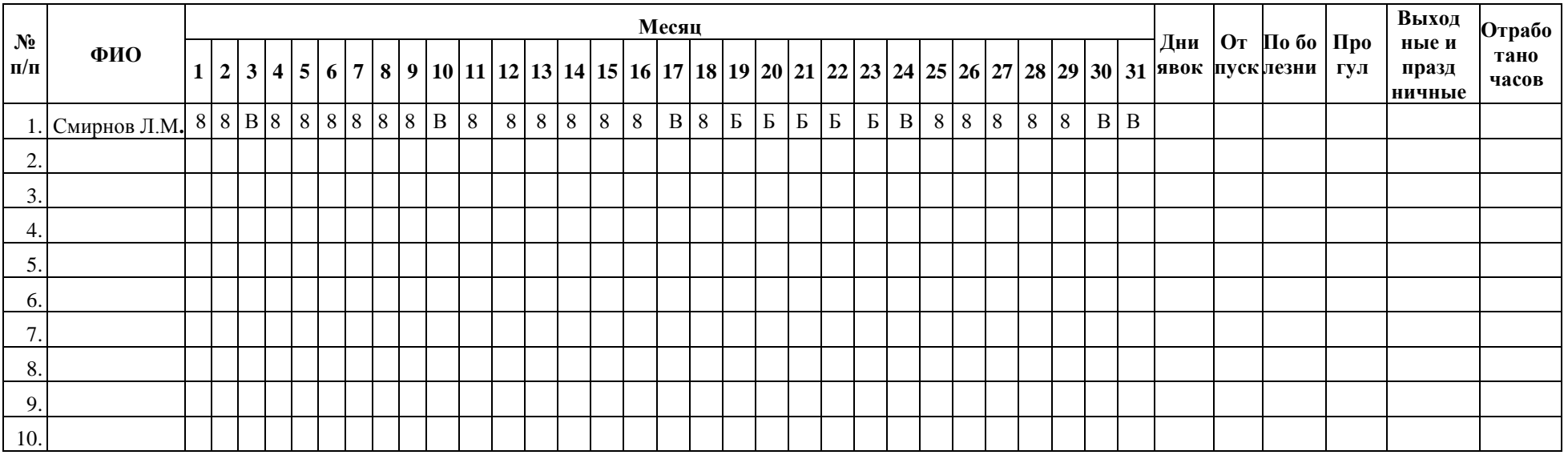

#### Таблица 3 – Табель учета рабочего времени

#### *Порядок выполнения задания:*

- 1. Создайте в своей папке *Лист Microsoft Excel* под именем *Табель*.
- 2. Сделайте текущим *Лист 1.*
- 3. Создайте *Таблицу 3 – Табель учета рабочего времени.*
- 4. Заполните таблицу из десяти записей.
- 5. Используя функцию =СЧЁТЕСЛИ найдите: *Дни явок, Отпуск, По болезни, Прогул, Выходные и праздничные.*
- 6. Используя функцию =СУММ найдите: *Отработано часов.*

**Обозначения:** Дни явок – 8, Отпуск – О, По болезни – Б, Прогул – П, Выходные и праздничные – В

# **Задание 4. Работа с таблицами в Word. Оформите таблицу по образцу.**

Таблица 4 – Сведения о работе

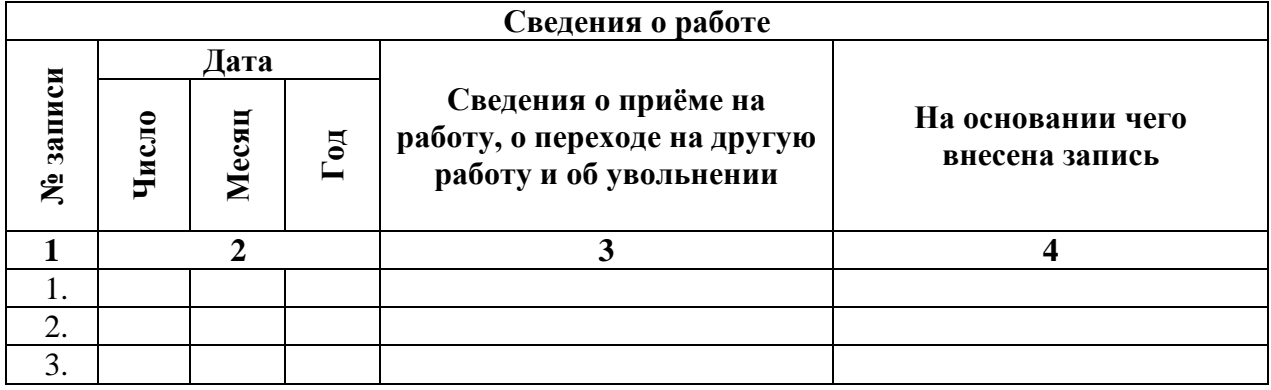

## **Задание 5. Работа с таблицами в Excel. Наберите табличную информацию и выполните необходимые расчёты.**

Таблица 5 – Статистика заболеваемости

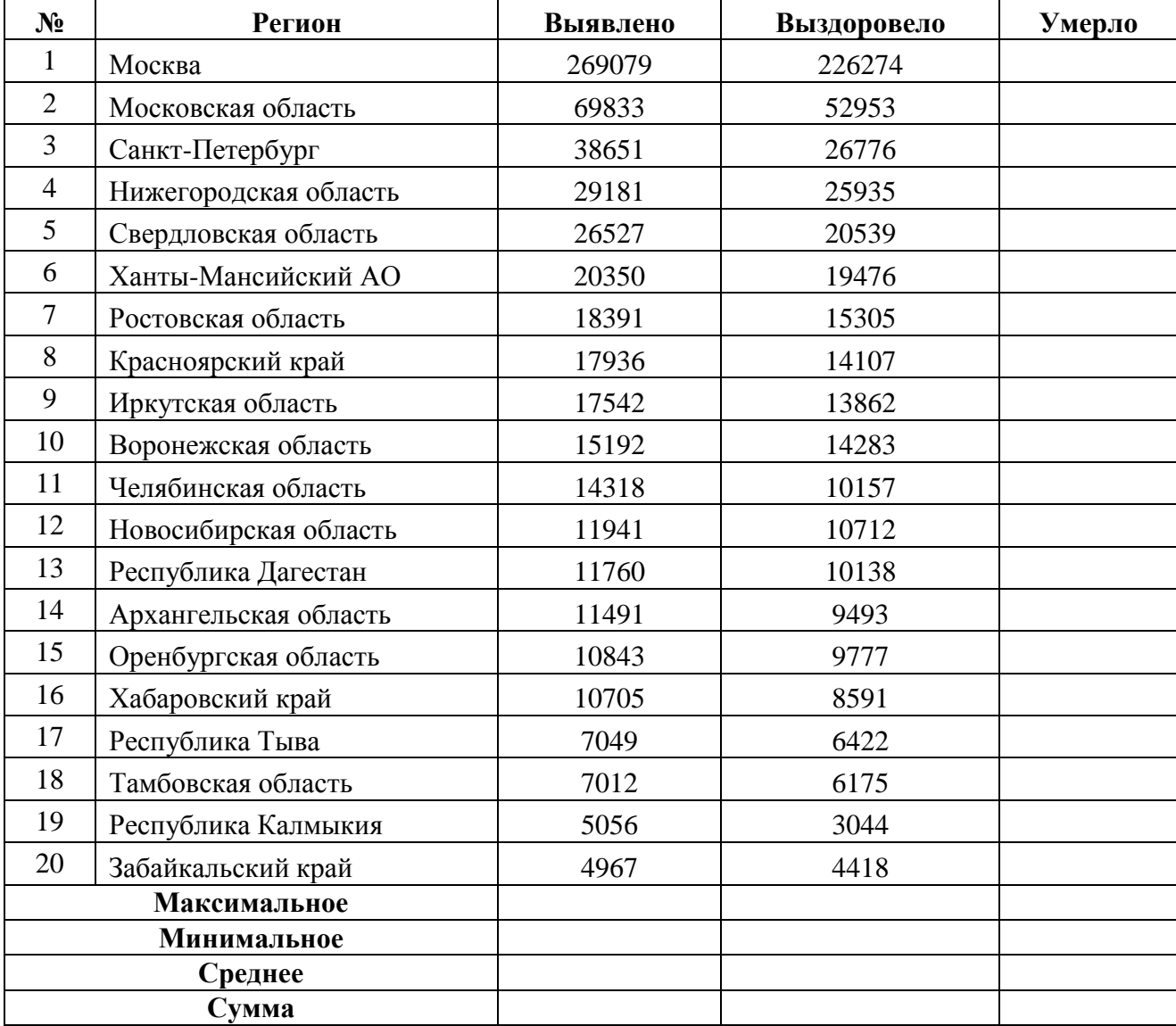

*Порядок выполнения задания:*

- 1. Создайте в своей папке *Лист Microsoft Excel* под именем *Статистика*.
- 2. Сделайте текущим *Лист 1.*
- *3.* Создайте *Таблицу 5 – Статистика заболеваемости.*
- 4. Заполните таблицу из двадцати записей.
- 5. По формуле найдите количество умерших.
- 6. По каждому столбику найдите минимальное, максимальное, среднее и сумму.
- 7. Постройте круговую диаграмму по общему количеству заболевших.
- 8. Постройте гистограмму по общему количеству заболевших, выздоровевших и умерших.
- 9. Отсортируйте в алфавитном порядке по региону.
- 10. Оставьте регионы в которых умерло больше 1000 человек.
- 11. Оставьте регионы в которых выявлено от 20000 до 50000 человек.